### Ohjeet Beneficiary Modulen käyttöön KA121- ja KA122-SCH edunsaajille

Ohjevideo Beneficiary Module -järjestelmän käyttöön:

[https://www.youtube.com/watch?v=UKt49Q15NoY&list=PLsBm4tVhwD2Hi1oBUAY6ga\\_fjslc\\_8lIi&index=39](https://www.youtube.com/watch?v=UKt49Q15NoY&list=PLsBm4tVhwD2Hi1oBUAY6ga_fjslc_8lIi&index=39)

• Tällä videolla esitellään, miten kirjaudut Euroopan komission Erasmus+ ja Euroopan solidaarisuusjoukot raportointijärjestelmä Beneficiary Moduleen. Videolla esitellään järjestelmän perustoiminnot ja kerrotaan, miten löydät järjestelmästä omat hankkeesi sekä miten pääset alkuun hankkeen tietojen kirjaamisessa.

Erasmus+ Beneficiary Module -info yleissivistävän koulutuksen KA121- ja KA122-liikkuvuushankkeille 15.11.2023:<https://laatikko.oph.fi/s/W77NS2rtsJN6Zg6>

- Tällä videolla esitellään Beneficiary Modulen käyttöä ja yleisiä ohjeita sekä näytetään tarkemmin, miten lisätään organisaatioita, yhteyshenkilöitä sekä yksilö- ja ryhmäliikkuvuuksia.
- Aikaleimat:
	- o 3:40 Beneficiary Modulen esittely ja ohjeet
		- 6:20 Kirjautuminen Beneficiary Moduleen
		- 7:15 Avustussopimus määrittelee BM:n käytön
		- 8:05 Mitä Beneficiary Modulessa tehdään?
		- 10:50 Miten löydän oikean hankkeen?
		- 13:05 Hyvä tietää
		- 16:50 Uuden yhteyshenkilön lisääminen
		- 17:55 Uuden organisaation lisääminen
		- 19:20 Yksilöliikkuvuuden lisääminen
		- 26:00 Ryhmäliikkuvuuden lisääminen
		- 28:00 Mitä ryhmäliikkuvuus on?
		- 28:35 Valmistelevan vierailun lisääminen
		- 29:00 Mitä on valmisteleva vierailu?
		- 29:25 OLS Online Language Support
	- o 31:30 Beneficiary Modulen demot
		- 33:25 Details Hankkeen perustiedot
		- 33:48 Participating organisations Organisaation lisääminen
		- 37:00 Associated persons Yhteyshenkilön lisääminen
		- 37:55 Preparatory visits Valmistelevat vierailut
		- 43:15 Mobility Activities Yksilöliikkuvuudet
		- 51:10 Mobility Activities Ryhmäliikkuvuudet
		- 58:05 Fewer Opportunities
		- 59:00 Budget

Ennen loppuraportin palauttamista tarkistathan seuraavat kohdat:

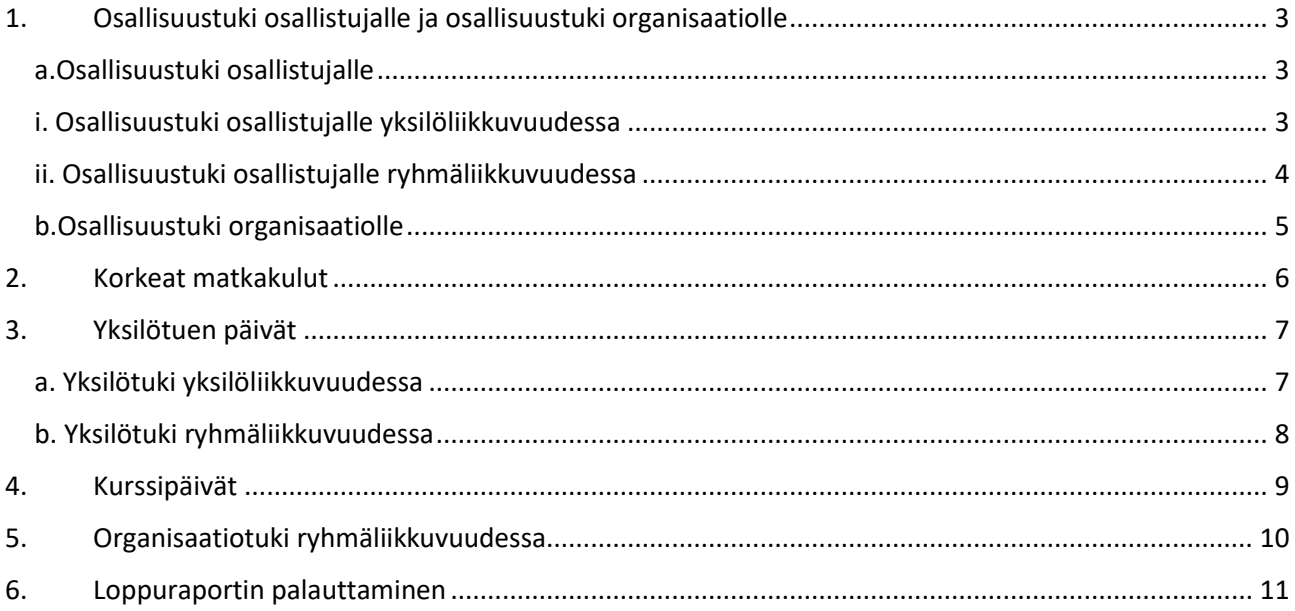

# <span id="page-2-0"></span>1. Osallisuustuki osallistujalle ja osallisuustuki organisaatiolle

Linkki osallisuustuki ohjeeseen: [https://www.oph.fi/fi/ohjelmat/hakuohje-erasmus-osallisuustukeen-ja](https://www.oph.fi/fi/ohjelmat/hakuohje-erasmus-osallisuustukeen-ja-poikkeuksellisiin-kuluihin)[poikkeuksellisiin-kuluihin](https://www.oph.fi/fi/ohjelmat/hakuohje-erasmus-osallisuustukeen-ja-poikkeuksellisiin-kuluihin)

Osallisuustukea on mahdollista saada osallistujille, joilla on muita vähemmän mahdollisuuksia osallistua kvtoimintaan. Tukea saa organisaatiolle (100e/osallistuja) ja osallistujalle (tuki perustuu todellisiin kuluihin).

Tarkista loppuraportista, mikäli teillä on osallisuustuen osallistujia, että tuki on merkittynä oikein ja olette kirjoittaneet kuluerittelyn.

#### <span id="page-2-1"></span>a. Osallisuustuki osallistujalle

#### <span id="page-2-2"></span>i. Osallisuustuki osallistujalle yksilöliikkuvuudessa

#### Valitse kohta *Participant with fewer opportunities* ja kirjaa haettava summa alle:

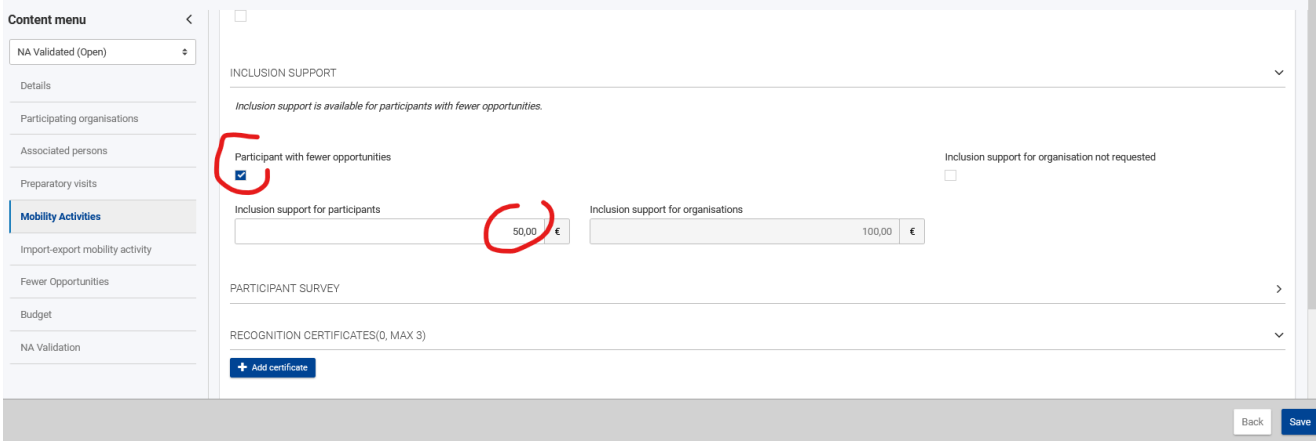

#### Kirjaa tämän jälkeen kuluerittely sivun alhaalle kommenttikenttään:

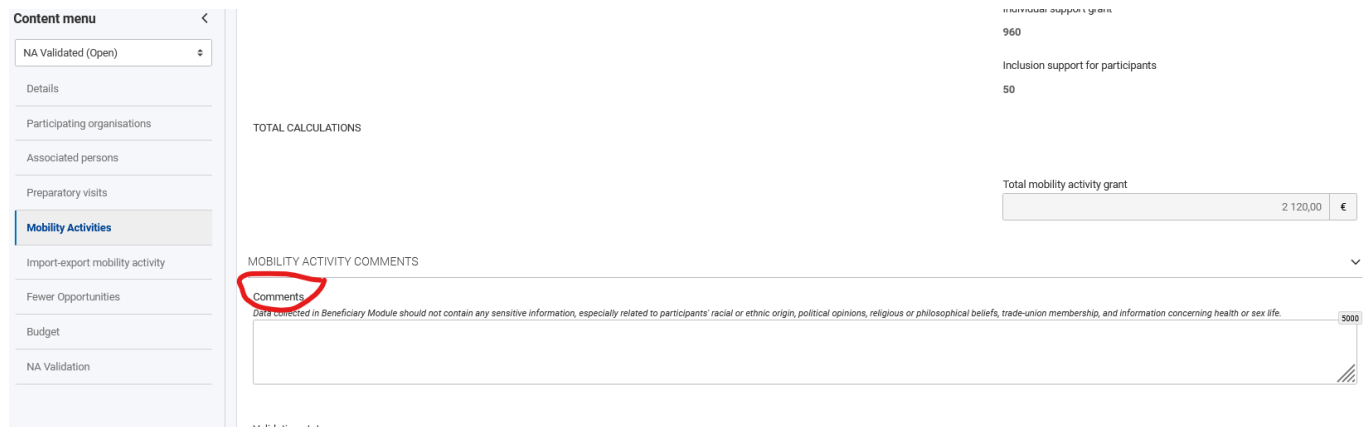

### <span id="page-3-0"></span>ii. Osallisuustuki osallistujalle ryhmäliikkuvuudessa

Lisää osallisuustuen henkilöiden määrä kohtaan *Number of participants with fewer opportunities.*

Valitse kohta *Request inclusion support for participants* ja merkitse haettava summa viereen oikealle*:*

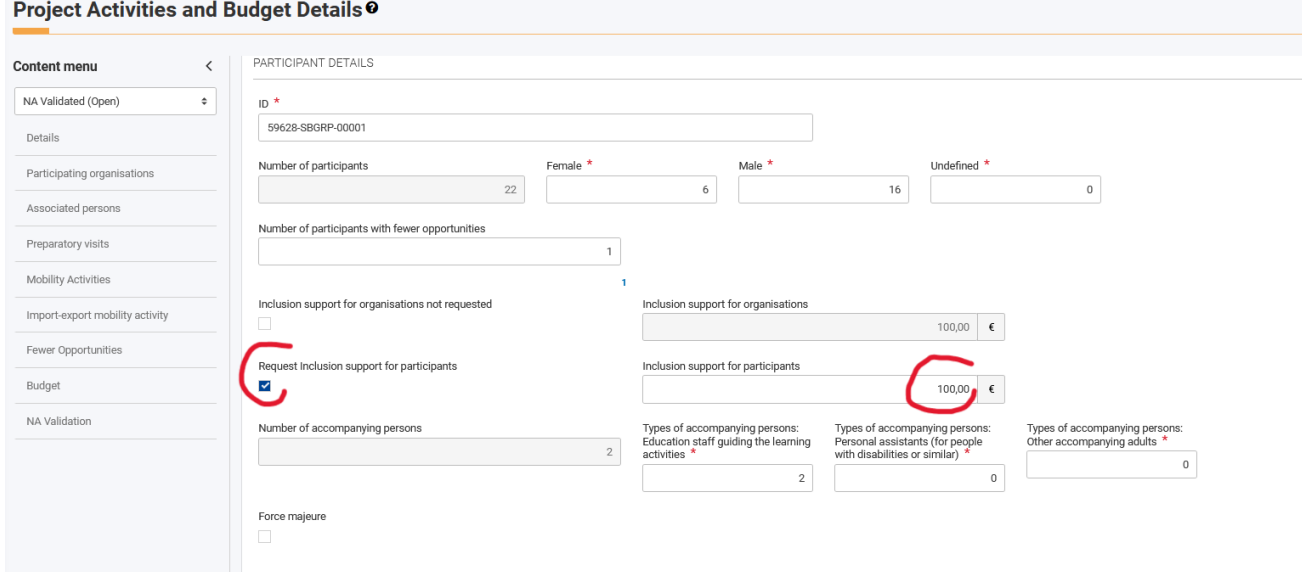

Kirjaa kuluerittely osallisuustuesta osallistujalle sivun alhaalle kommenttikenttään:

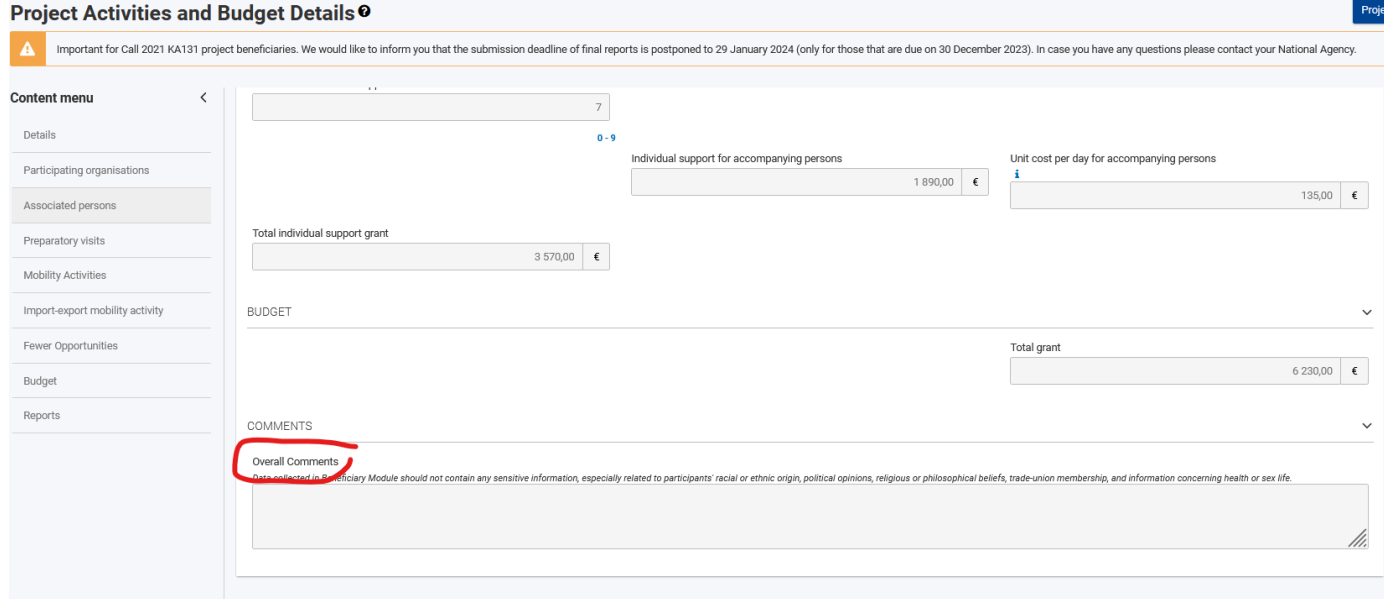

### <span id="page-4-0"></span>b. Osallisuustuki organisaatiolle

Tarkista, että kohdassa *Inclusion support for organisation* on osallisuustuen oikea summa (100e/osallisuustukeen kuuluva osallistuja). Tämä tuki tulee automaattisesti, jos merkitset osallisuustukeen osallistujia. **Jos ette jostain syystä halua** osallisuustukea organisaatiolle, merkitkää ruksi kohtaan *Inclusion support for organisation not requested.*

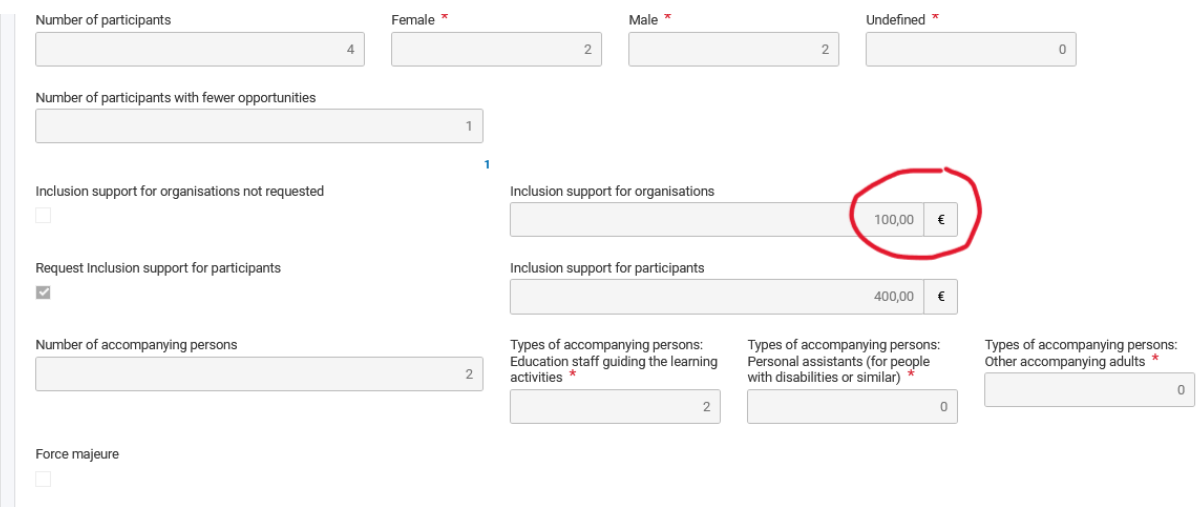

## <span id="page-5-0"></span>2. Korkeat matkakulut

Korkeita matkakuluja voi merkitä, jos todelliset matkakulut ovat yli 70% yksikkökulujen. Laskukaava: matkatuki/0,7. Todellisista kuluista korvataan 80%. Muista kirjoittaa kohtaan *Exceptional cost for expensive travel description and justification* kuluerittely, jossa käy ilmi käytetyt kulkuneuvot, hinnat ja reitit. **Huom! Hotellikuluja ei lasketa matkakuluiksi.**

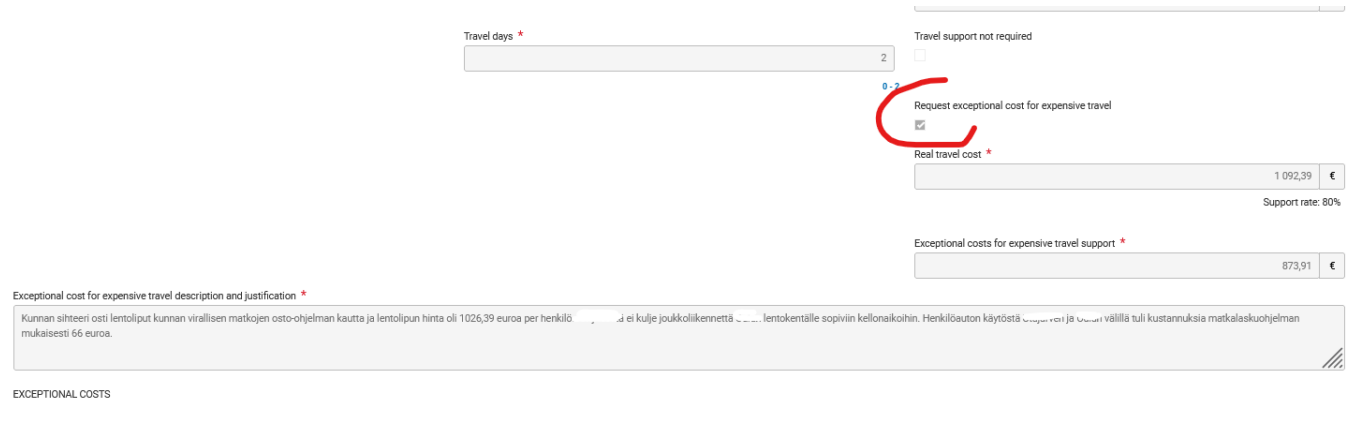

quest exceptional cost for visa and other entry requirements

# <span id="page-6-0"></span>3. Yksilötuen päivät

Yksilötuen kestoon (*Duration for individual support*) lasketaan mukaan liikkuvuusjakson kesto ja matkapäivät. Kohtaan *Duration* merkitään aina liikkuvuusjakson kesto (ohjelmapäivät) ilman matkapäiviä.

### <span id="page-6-1"></span>a. Yksilötuki yksilöliikkuvuudessa

Laske yhteen matkapäivät (*travel days*) ja liikkuvuusjakson kesto (*Duration (days)*):

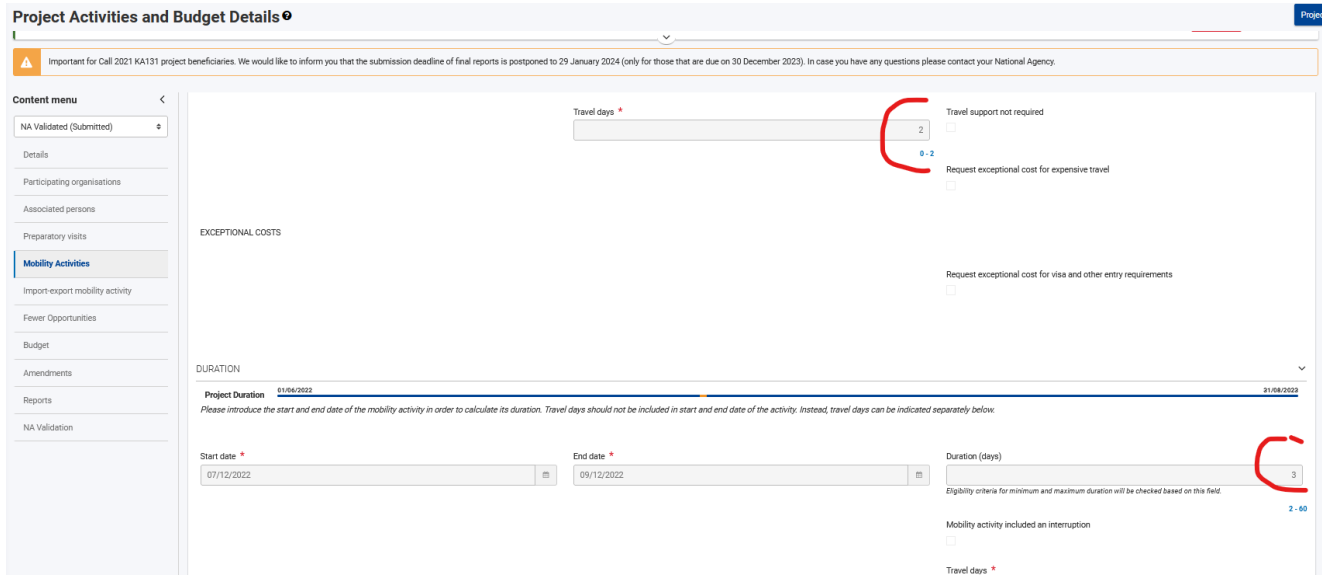

Saat jakson kokonaiskeston (*Duration for individual support (days)*):

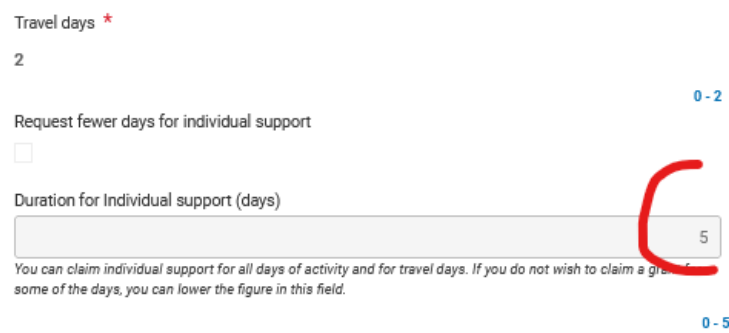

### <span id="page-7-0"></span>b. Yksilötuki ryhmäliikkuvuudessa

#### Liikkuvuuden kesto (*Duration*):

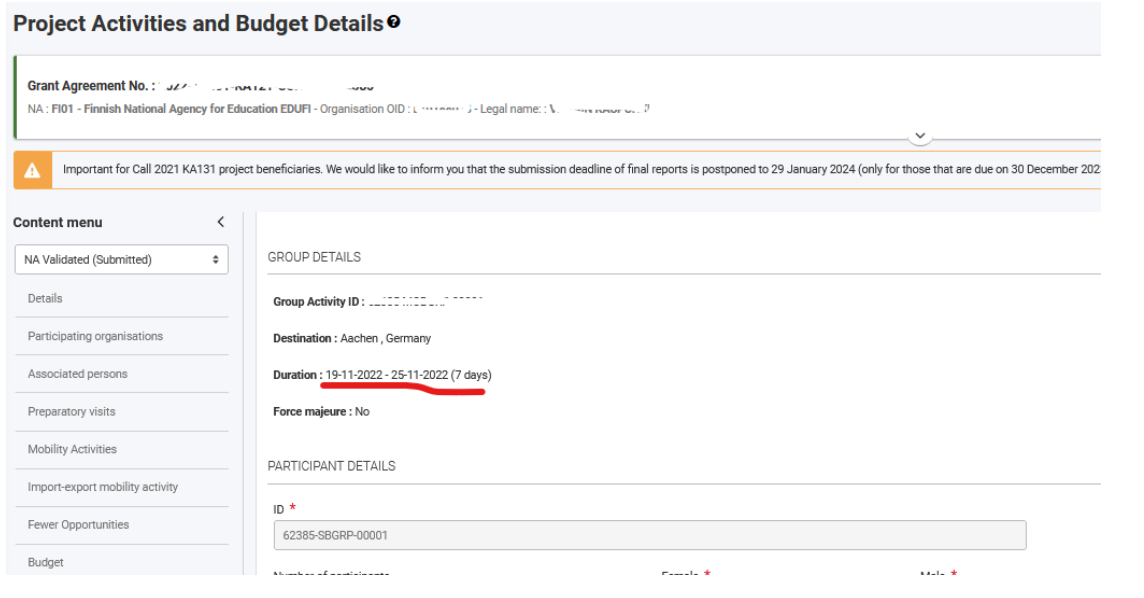

#### Lisää matkapäivät (*travel days*):

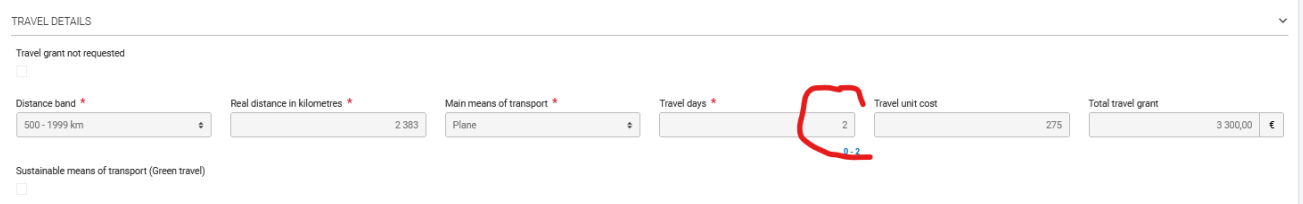

### Laske yhteen jakson kesto + matkapäivät, saat jakson kokonaiskeston (*Duration for individual support*):

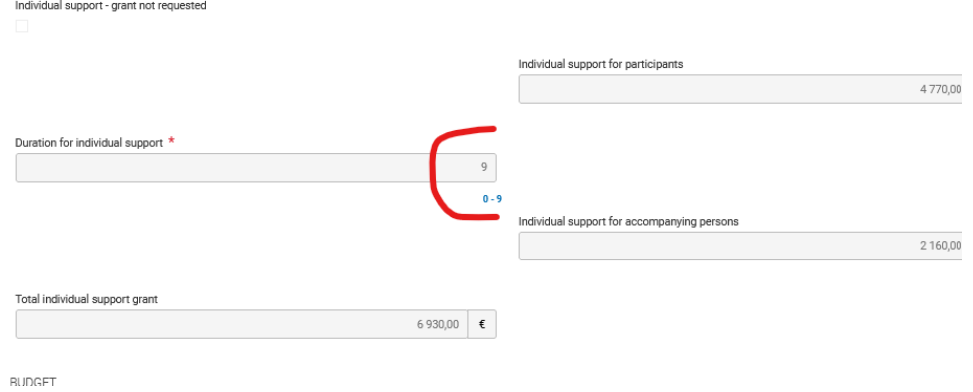

## <span id="page-8-0"></span>4. Kurssipäivät

Kurssipäivät ovat lähes poikkeuksetta aina samat kuin liikkuvuusjakson kesto (ilman matkapäiviä). Poikkeus on, jos kurssi on kestänyt yli 10 päivää, koska kurssitukea saa vain max 10 kurssipäivältä.

Hyvä muistisääntö kurssipäivien merkitsemiseen on seuraava: Jakson keston (*Duration (days)*) kohdalla on oltava sama luku kuin kohdassa kurssipäivät (*Course fees - number of days*):

Jakson kesto (*Duration*):

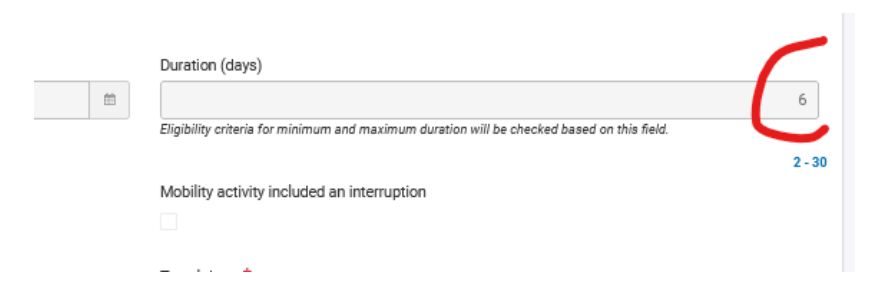

Kurssipäivät (*Course fees – number of days*):

COURSE FEES Course fees - number of days  $\star$ Course fees - unit cost per day  $\star$ 

# <span id="page-9-0"></span>5. Organisaatiotuki ryhmäliikkuvuudessa

Tarkista, että olet merkinnyt osallistujille organisaatiotukea ryhmäliikkuvuuksissa (ks. kuva). Kohtaan *Number of participants for organisational support* tulee merkitä ryhmäliikkuvuudessa mukana olleiden osallistujien (*participants*) määrä. Organisaatiotukea saa 100e/osallistuja, max 1000e asti. Tukihenkilöt (*accompanying persons*) eivät saa organisaatiotukea.

Eli kohdan *Number of Participants* luku (osallistujien määrä) ja kohdan *Number of participants for organisational support* luku **tulee olla samat.**

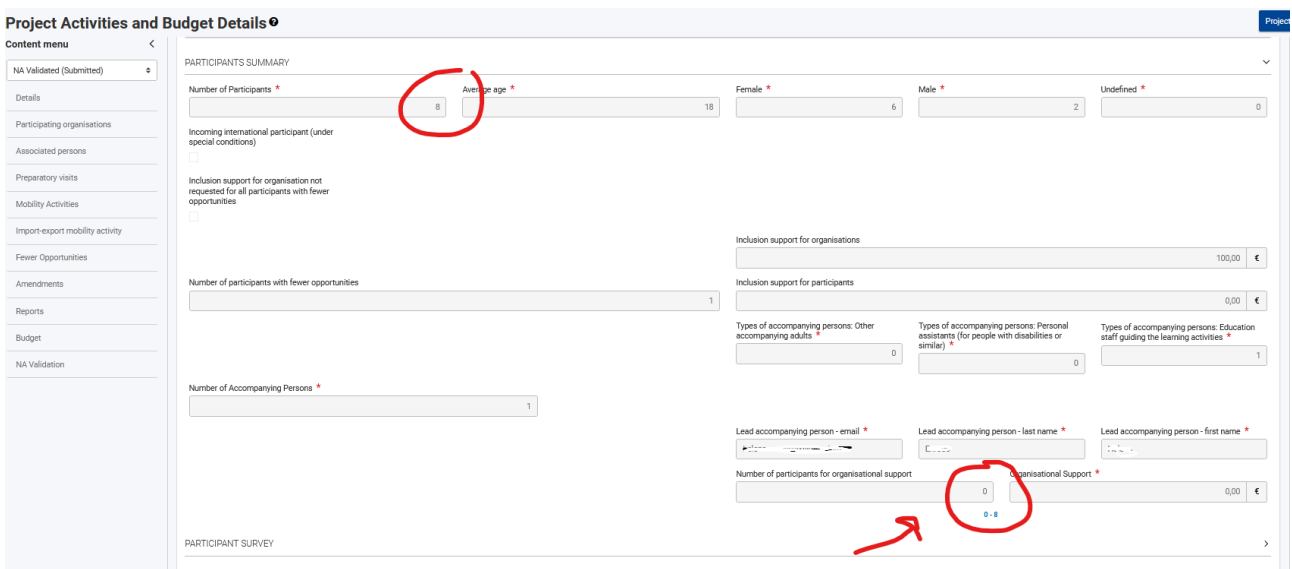

## <span id="page-10-0"></span>6. Loppuraportin palauttaminen

Tarkista vielä lopuksi, että kaikki osallistujaraportit on palautettu ja kaikki liikkuvuudet ovat *complete* (ei *draft*) -tilassa. Jos liikkuvuus ei ole valmis (*complete*), ohjelma ei osaa laskea sitä liikkuvuutta budjettiin mukaan.

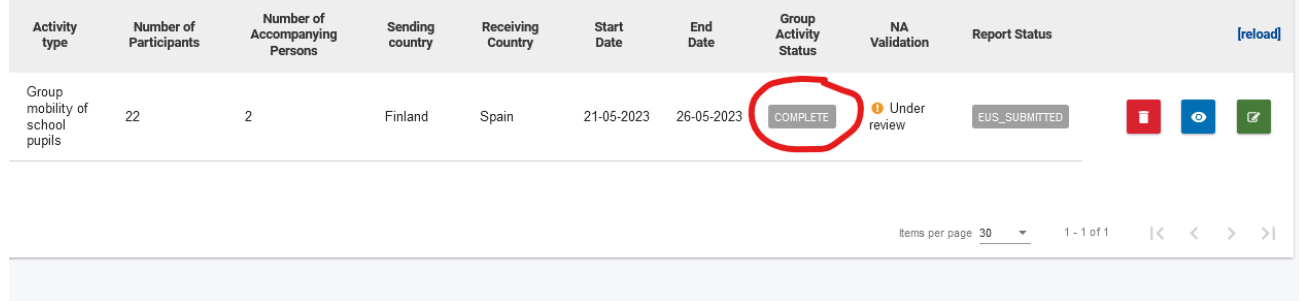

Palauta loppuraportti menemällä *Content Menu* > *Reports* > *Generate Beneficiary Report*.

Täytä loppuraportin avoimet kentät ja liitä allekirjoitettu *Declaration on Honour* -lomake kohdassa *Annexes* > *Add the Declaration on Honour*.

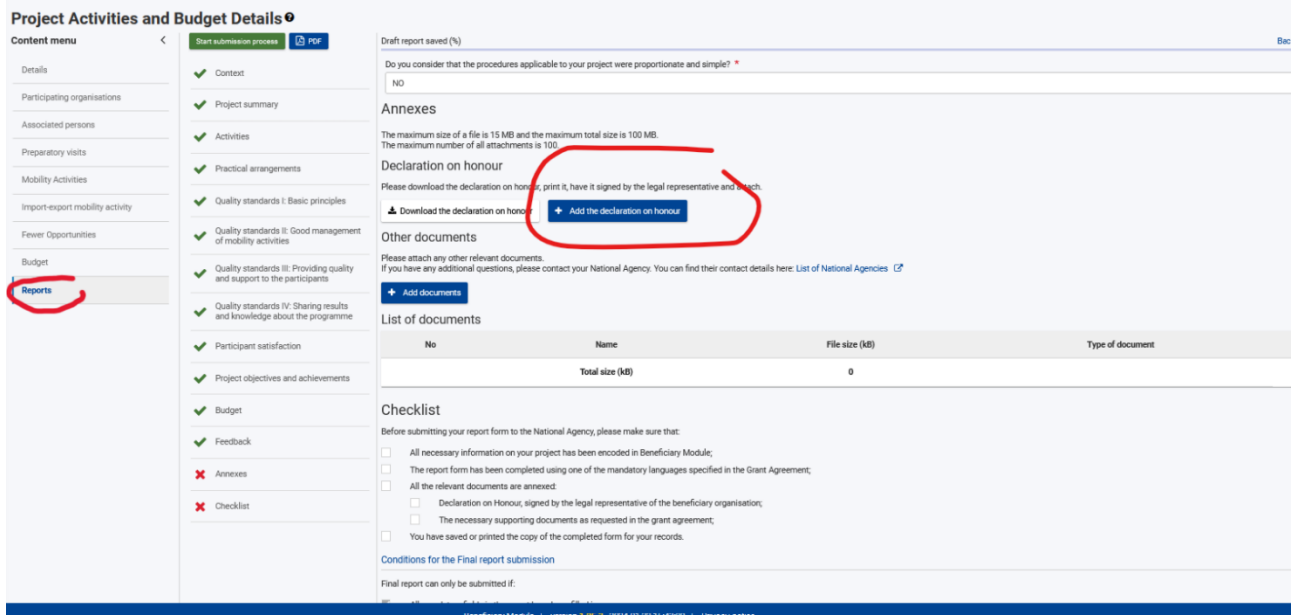

Täytä sitten *Check list* valmiiksi ja paina *Start submission process*. Onneksi olkoon: olet nyt palauttanut loppuraportin!